# **Turnitin: Hochladen & Kontrollieren der Abschlussarbeit Leitfaden für Studierende \***

### **Generelle Informationen**

Die Plagiatskontrolle ist verpflichtender Teil deiner Abschlussprüfung und muss vor dem Einreichen der Abschlussarbeit durchgeführt werden. Der von Turnitin in PDF-Format generierte Bericht muss von dir zusammen mit der Datei der Abschlussarbeit in der Graduation-App hier<https://my.scientificnet.org/student-graduation/de/#/> hochgeladen werden. Die Datei, die du als endgültige Version der Abschlussarbeit einreichst, und die, die du zum Durchführen der Plagiatskontrolle benutzt, müssen dieselbe sein. Beim Hochladen/Abgeben aller Dokumente über die Graduation-App erklärst du offiziell, dass es sich dabei um ein und dieselbe Datei handelt. Eine falsche Erklärung kann Sanktionsmaßnahmen und weitere rechtliche Konsequenzen mit sich bringen.

### **Interpretation des Ergebnisses**

Das Plagiatsprogramm Turnitin erstellt einen sog. Ähnlichkeits-Index. Er bezieht sich auf die Menge (in Prozent) deines Textes, der mit anderen Quellen übereinstimmt. Der Prozentwert ist mit einem Farbindikator verbunden (blau, grün, gelb, orange, rot). Bitte beachte, dass das Akzeptanzniveau des Ähnlichkeitsindexes stark vom wissenschaftlichen Fachgebiert und auch von der Art der wissenschaftlichen Arbeit (z.B. empirische Studien vs. Literaturanalyse) abhängt, und man daher keinen allgemein gültigen Schwellenwert definieren kann. Im Falle von Zweifeln und/oder eines hohen Ähnlichkeitswertes ist es ratsam, den Kontakt zum Betreuer zu suchen und mit ihm zu entscheiden, ob und in welchem Umfang der Text überarbeitet werden muss.

Anbei findest du eine kurze Übersicht über den Kontrollprozess, gefolgt von einer detaillierten Beschreibung aller notwendigen Schritte.

## **Übersicht**

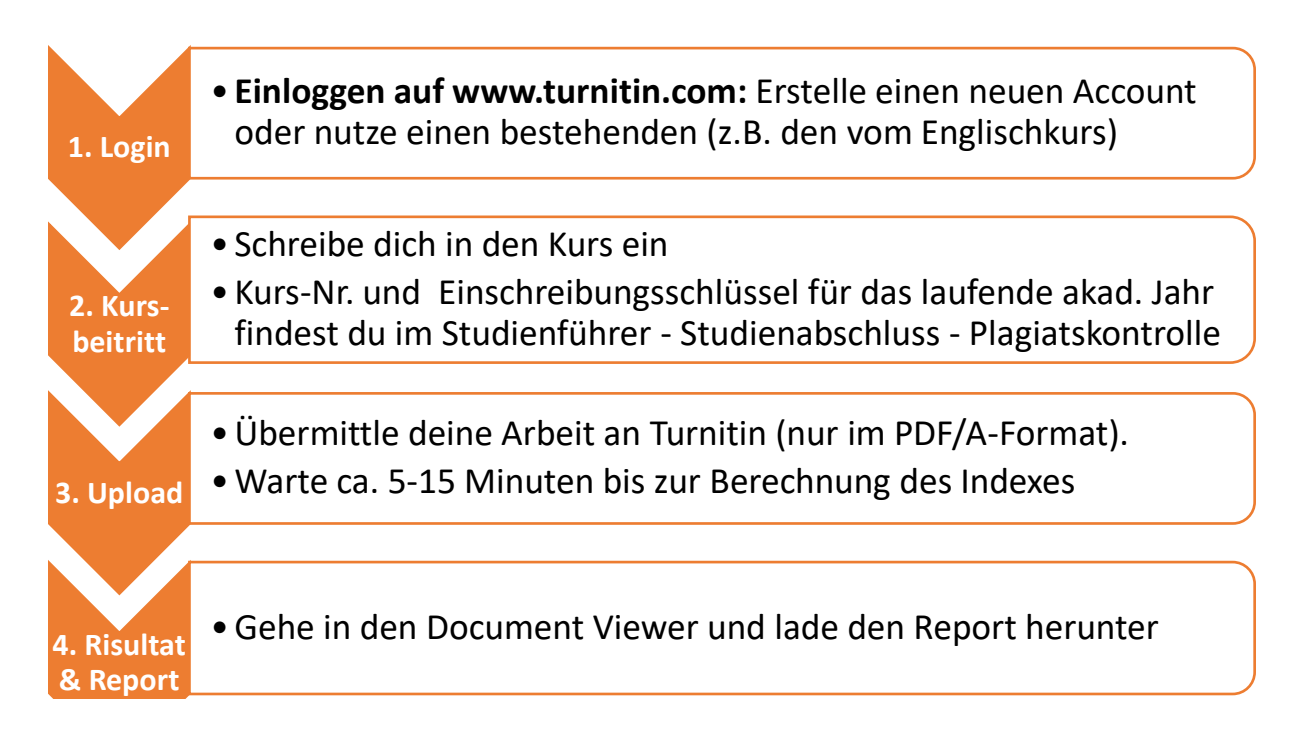

\* In dem vorliegenden Dokument wird zur besseren Lesbarkeit das generische Maskulinum für Personenbezeichnungen beiderlei Geschlechts verwendet.

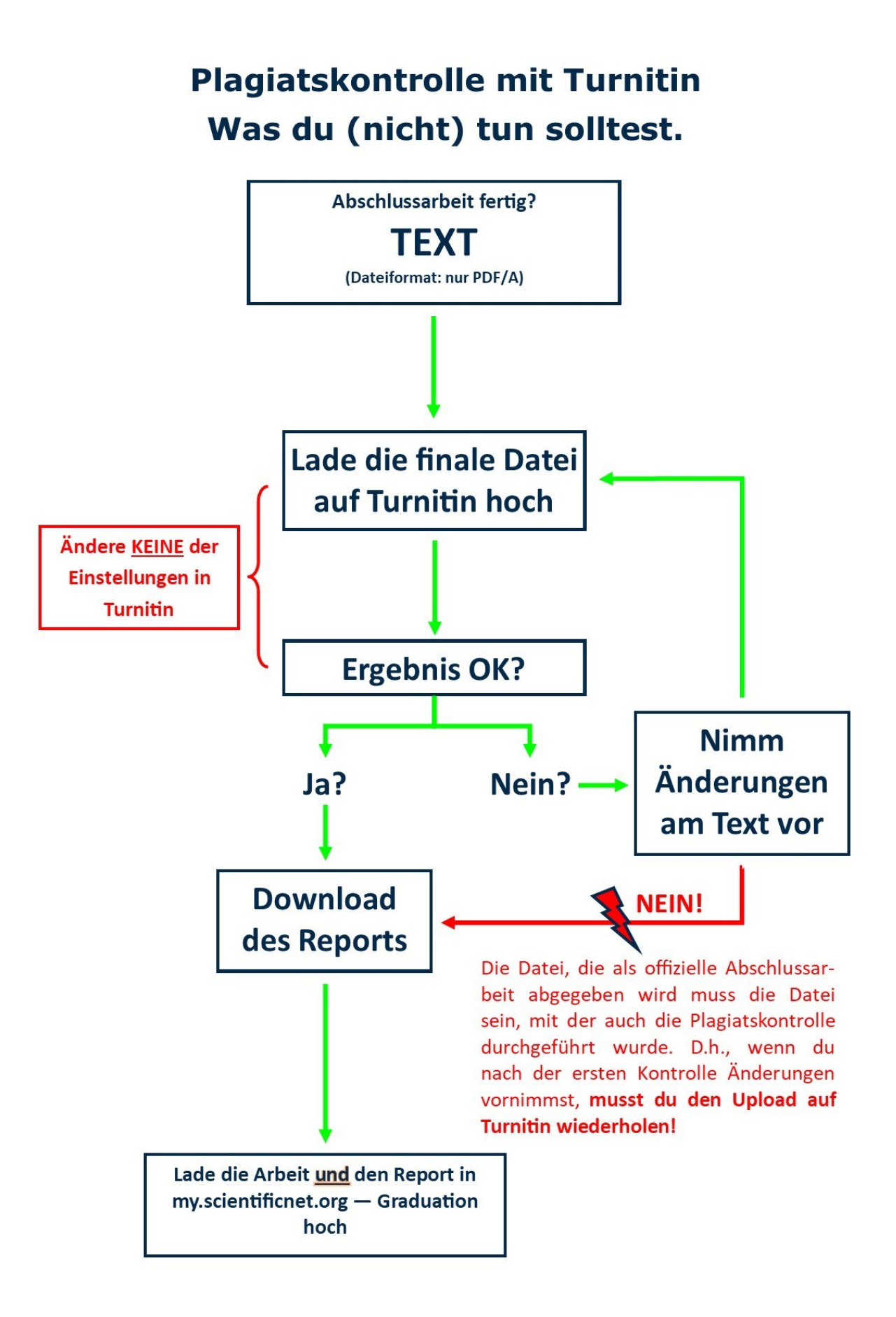

### **Detaillierte Beschreibung**

Folge *Schritt 1a* wenn du bereits einen Turnitin Account mit deiner unibz-E-Mail besitzt.

Folge *Schritt 1b* wenn du noch **keinen** Turnitin Account hast.

### **Schritt 1a: Login**

Gehe auf [www.turnitin.com](http://www.turnitin.com/) und logge dich auf deinem Nutzerkonto ein. Setze das Passwort zurück, falls du es nicht mehr weißt.

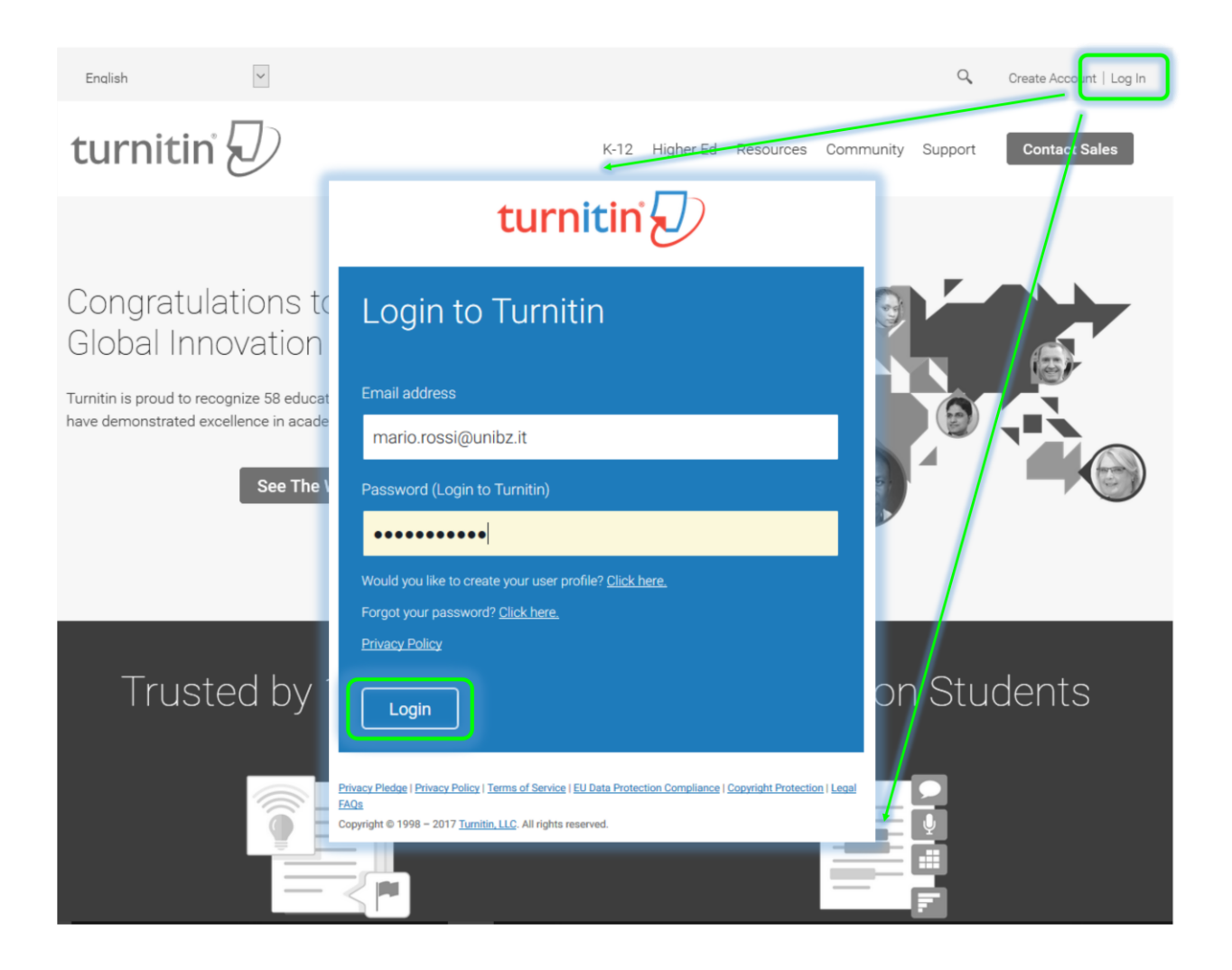

## **Schritt 2a: Einschreibung in den Kurs zur Kontrolle der Abschlussarbeit**

Klicke auf das Tab *In einen Kurs einschreiben* und gib die Kurs-Nr. und den Einschreibungsschlüssel ein. Die Zugangsdaten findest du hier: *[Plagiatskontrolle](https://pro.unibz.it/library/ebooks/secure/Turnitin_Access_details.html)*.

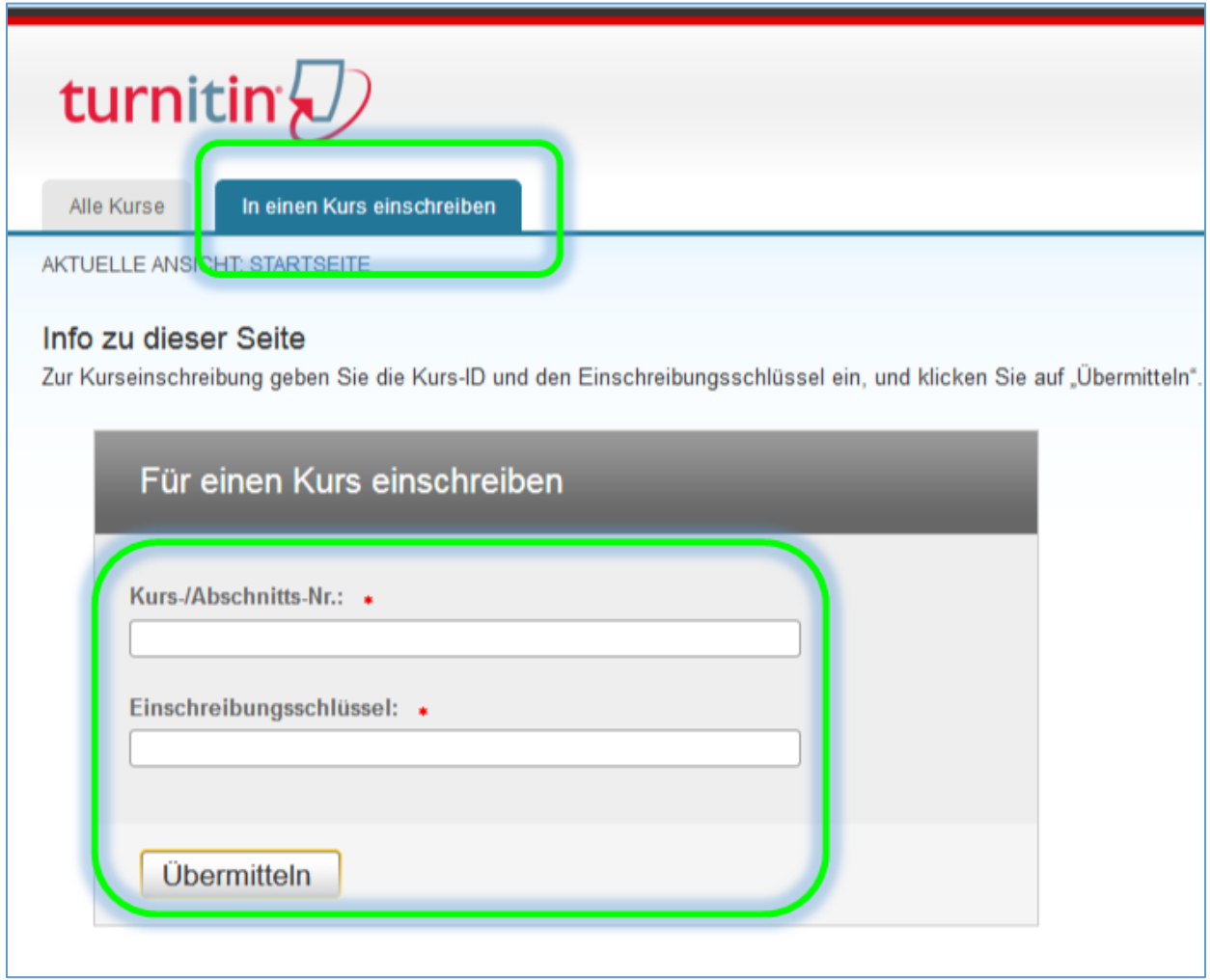

**>>> Gehe zu Schritt 3**

#### **Schritt 1b: Erstelle einen neuen Account**

Auf [www.turnitin.com](http://www.turnitin.com/) klicke *Create Account* in der oberen rechten Ecke.

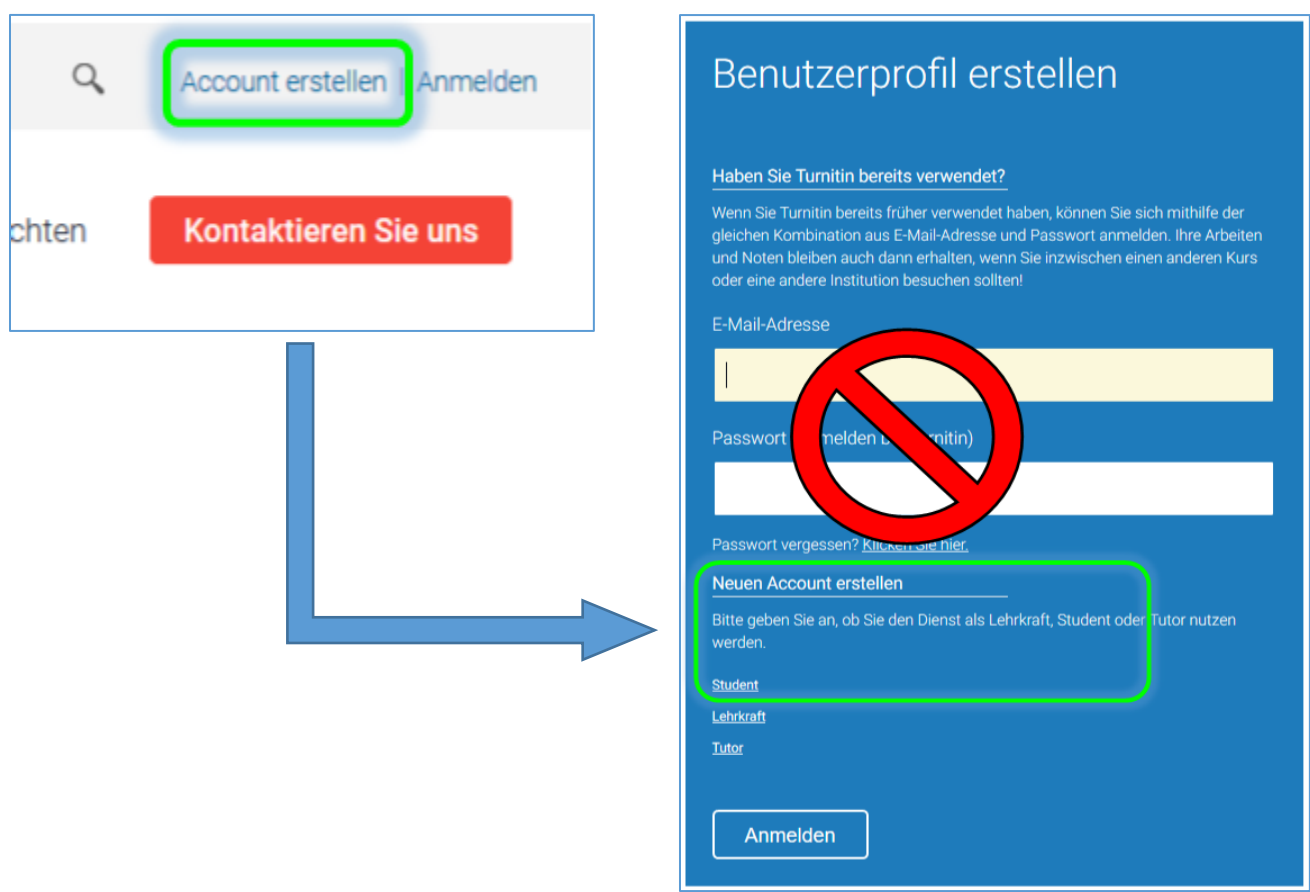

### **Schritt 2b:**

Gib die Kurs-Nr. und den Einschreibungsschlüssel ein. Beides findest du hier: *[Plagiatskontrolle](https://pro.unibz.it/library/ebooks/secure/Turnitin_Access_details.html)*. Fülle alle weiteren Felder aus und vergewissere dich, dass du deine unibz-E-Mail angegeben hast. Bestätige die Anmeldung durch Klicken von *Ich stimme zu – Profil erstellen*.

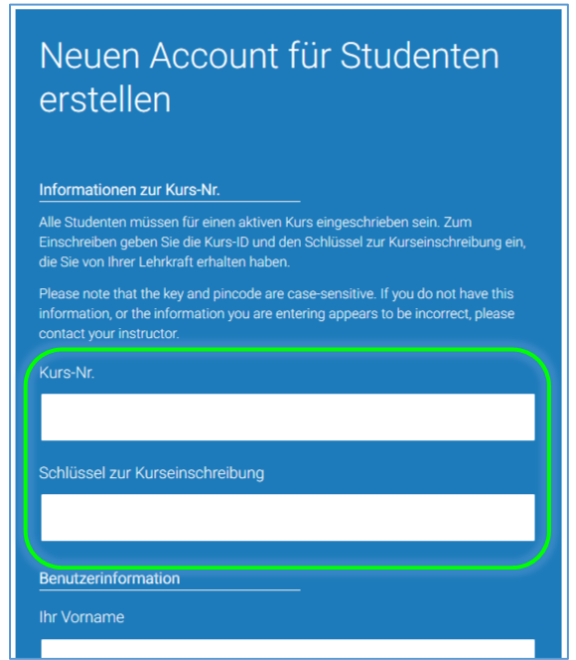

#### **Schritt 3: Gehe ich den Kurs**

Gehe, durch Klicken auf den Kursnamen *Thesis Check 20##,* in den Kurs (kein Screenshot).

## **Schritt 4: Übermitteln (Hochladen) deiner Abschlussarbeit.**

Klicke auf *Übermitteln*.

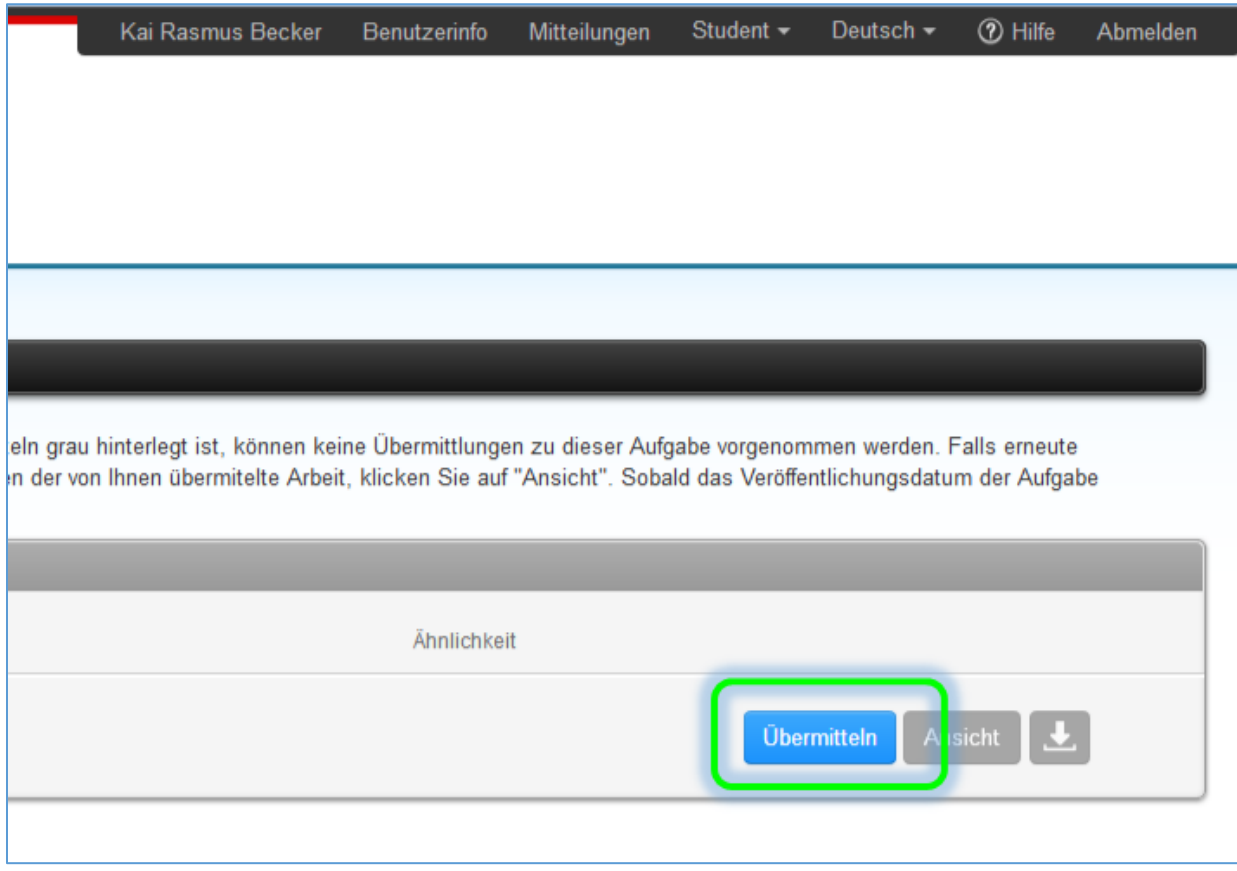

### **Schritt 5: Übermittlungsdetails**

- Wähle *Übermitteln: hochladen von Einzeldatei* (nicht *Hochladen mit Ausschneiden & Einfügen*).
- Gib deinen Vor- und Nachnamen sowie den Titel der Abschlussarbeit ein.
- Wähle dann die Datei (PDF/A) aus. Es muss sich um jene Datei handeln, die als Abschlussarbeit offiziell und endgültig abgegeben wird.

#### **BITTE BEACHTE:**

Die Datei, die bei Turnitin hochgeladen wird, muss die gleiche sein, die du als Bachelor-/Masterarbeit über das Cockpit abgibst. Solltest du nach der Kontrolle Änderungen an der Arbeit vornehmen, musst du die Kontrolle/Upload auf Turnitin nochmals durchführen, bevor du die endgültige Version des Textes abgibst.

**Zulässige Dateiformate: nur PDF/A, die gleiche Datei, die auch als offizielle Abschlussarbeit abgegeben wird!** Turnitin akzeptiert auch andere Dateiformate, aber da du die Arbeit als PDF/A-Datei abgeben musst, muss auch der Upload auf Turnitin mit eben diesem PDF/A erfolgen.

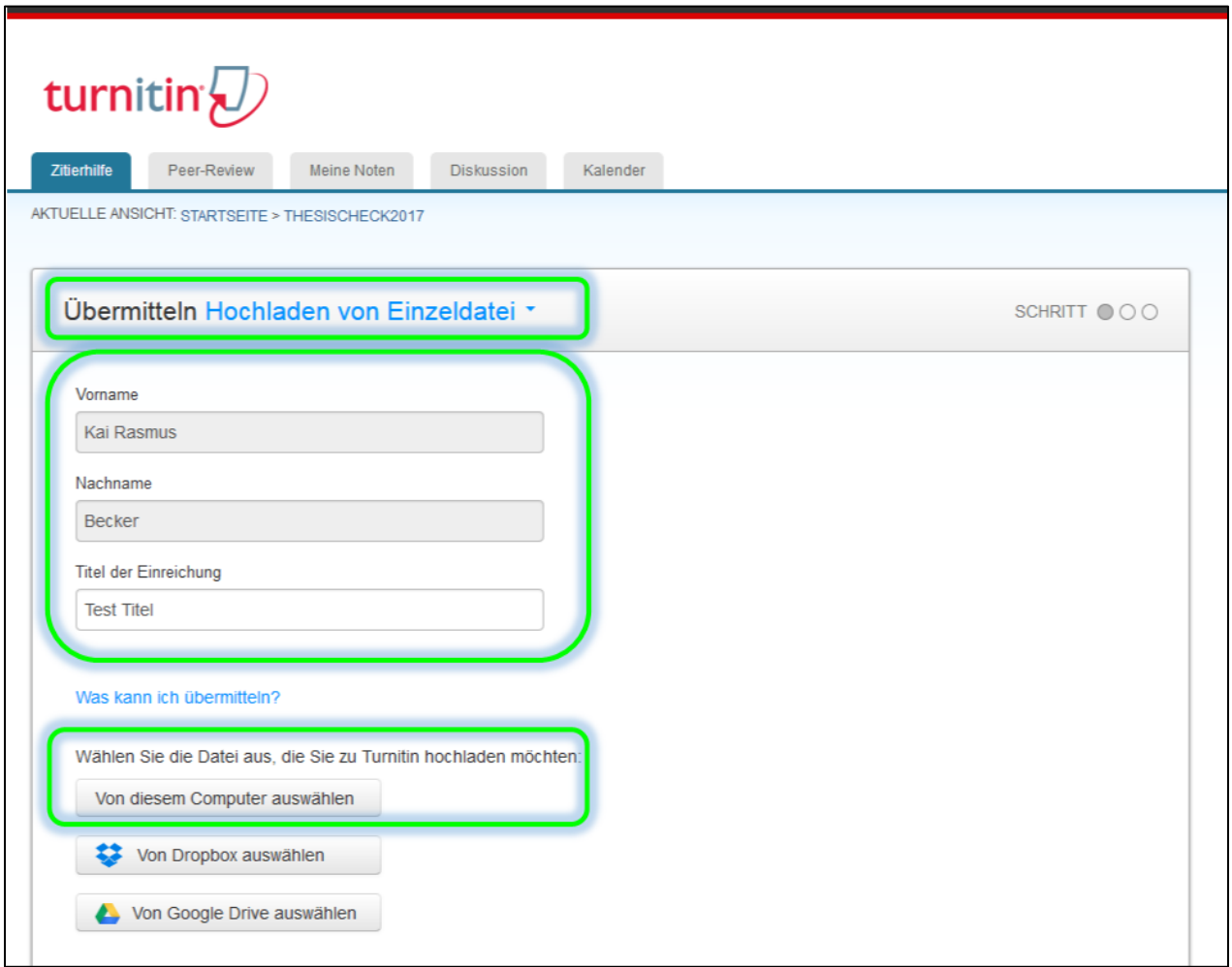

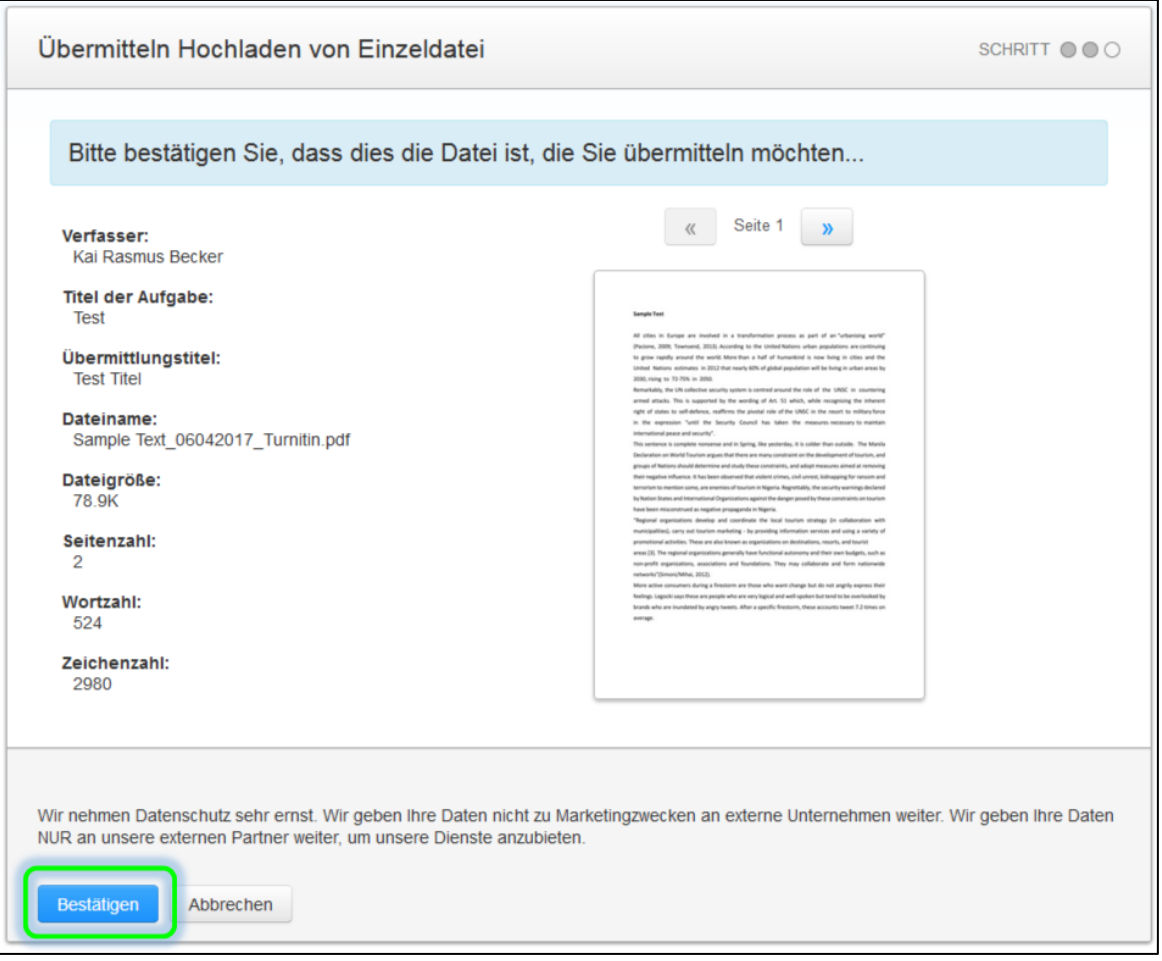

# WICHTIG!

Dieser Upload ersetzt **NICHT** die offizielle Abgabe der Abschlussarbeit über das Cockpit! In diesem Schritt lädst du deine Arbeit lediglich bei Turnitin hoch, um die obligatorische Plagiatskontrolle durchzuführen und entsprechenden Ergebnisreport zu erhalten. Letzterer muss dann zusammen mit der Abschlussarbeit im Cockpit hochgeladen werden.

### **Schritt 6: Gehe zurück zum Aufgabeneingang**

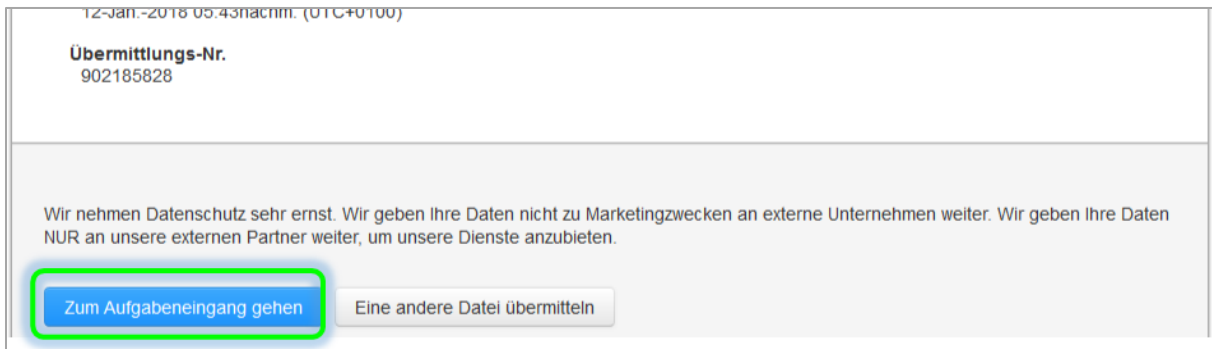

## **Schritt 7: Berechnung des Ähnlichkeitsindexes**

Warte, während Turnitin deine Datei verarbeitet. Drücke von Zeit zu Zeit die Taste F5, um die Seite neu zu laden. Sobald der Ähnlichkeitsindex angezeigt wird, klicke auf diesen (oder auf *Ansicht*), um in den Document Viewer zu gelangen.

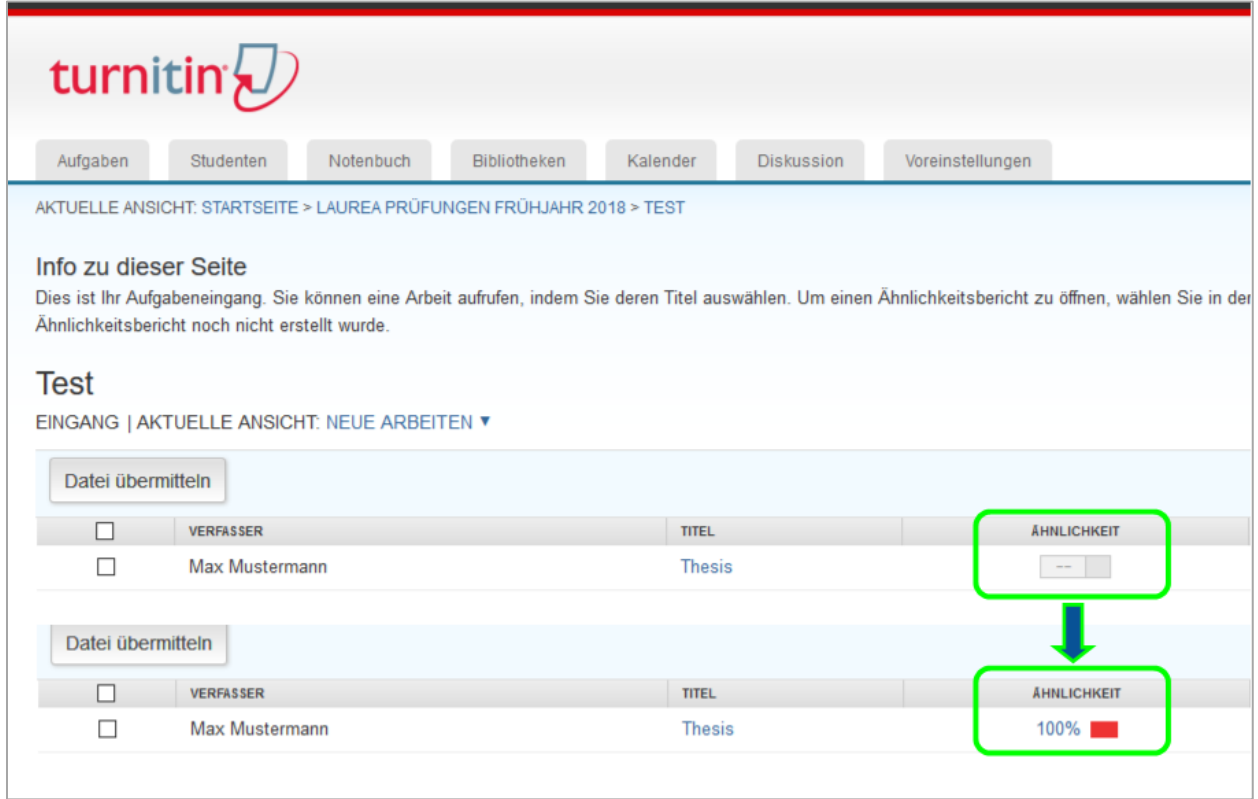

### **Schritt 8: Der Document Viewer**

Nach Klicken auf den Index öffnet sich der Document Viewer (Feedback Studio) in einem separaten Fenster:

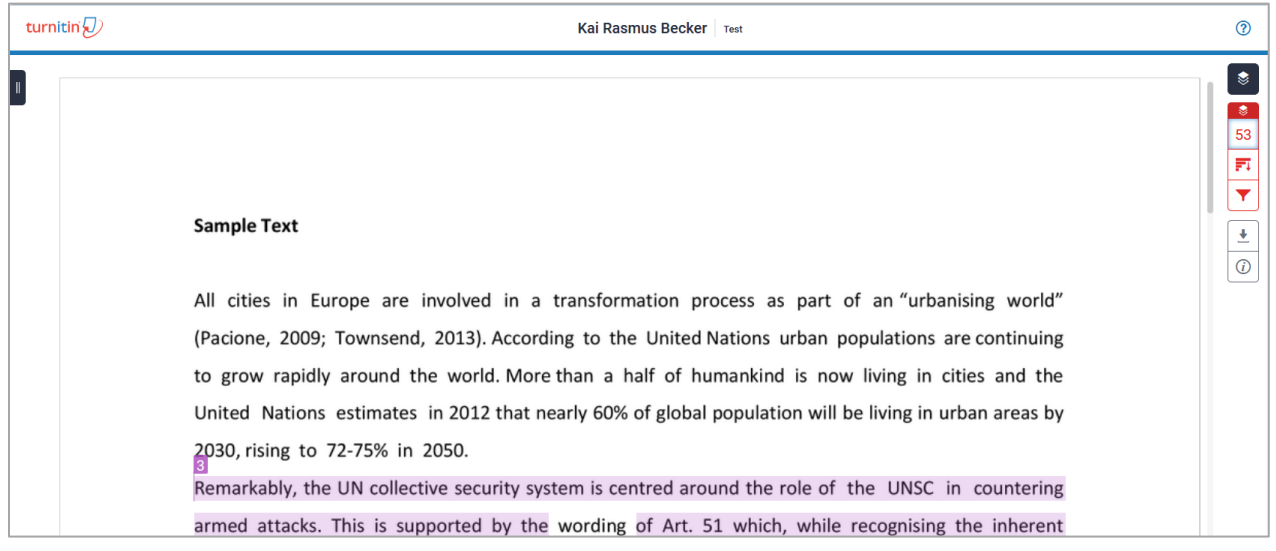

Auf der rechten Seite siehst du einige farbige Symbole. Durch Anklicken – hier auf Nr. 53 – öffnet sich die *Übersicht der Übereinstimmungen* (d.h. eine Liste möglicher Quellen).

Im Gegensatz zu dem hier gezeigten Beispiel, bei dem nur drei Quellen identifiziert wurden, wirst du eine weitaus längere Liste an Quellen vorfinden.

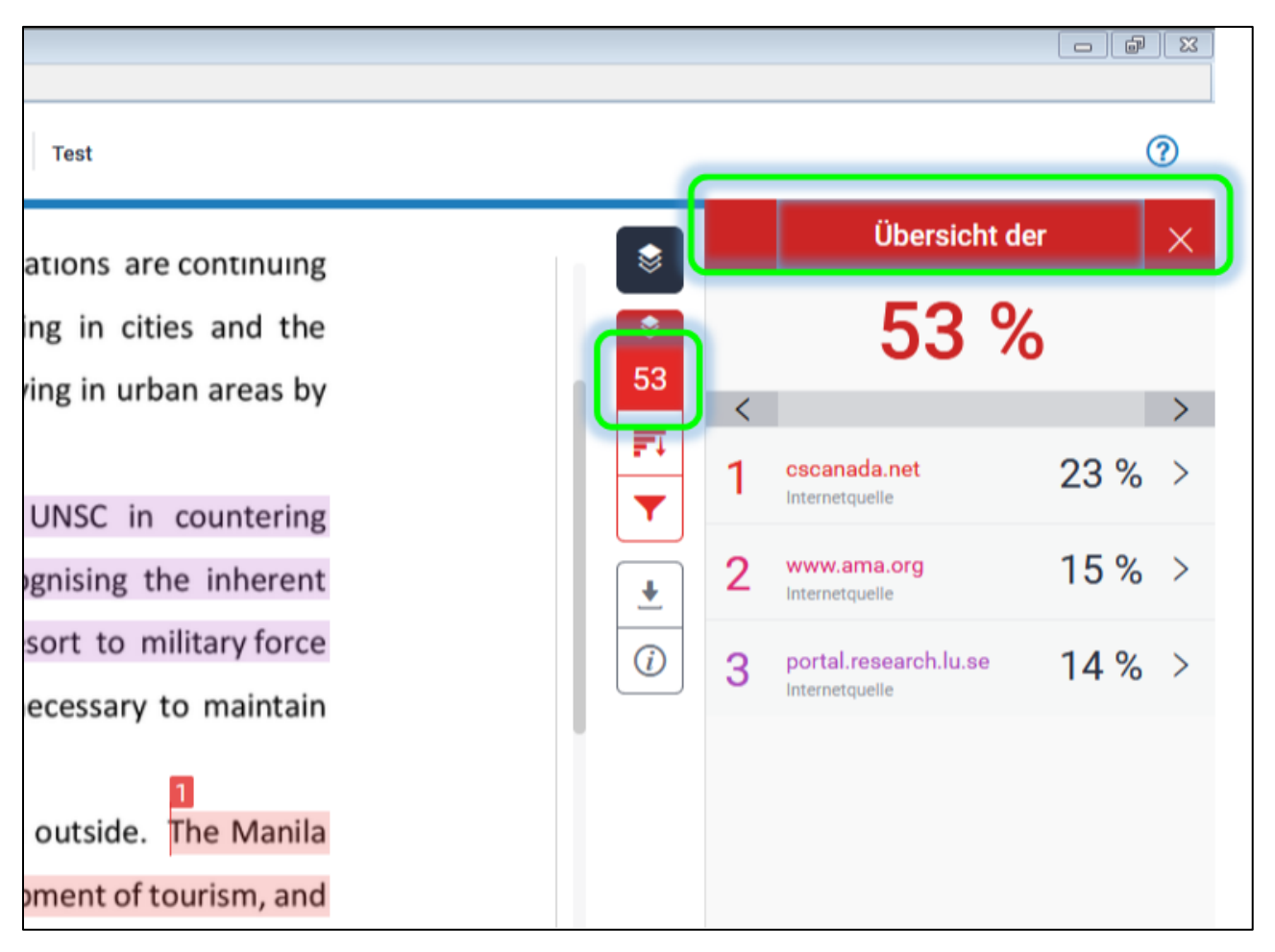

Nach Anklicken des kleinen Pfeils **>** neben den einzelnen Prozentwerten gelangt man zur *Aufschlüsselung der Übereinstimmungen* (d.h. zu allen Übereinstimmungen der in der Übersicht ausgewählten Quelle). In der Aufschlüsselung, wieder durch Klicken des Pfeils **>**, kannst du dich von einer Übereinstimmung zur nächsten bewegen (siehe "Übereinstimmung 1 von #").

Danach kannst du in die Übersicht zurückgehen und mit der nächsten Quelle genauso verfahren.

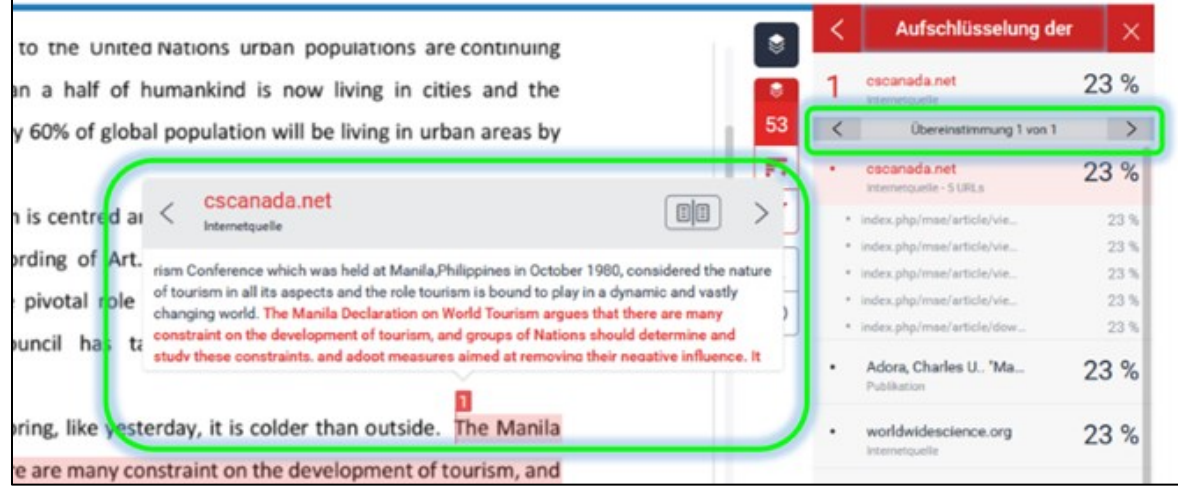

#### **Schritt 9: Herunterladen des Reports**

Um den Ergebnisreport herunterzuladen, klicke auf das zweite Symbol von unten.

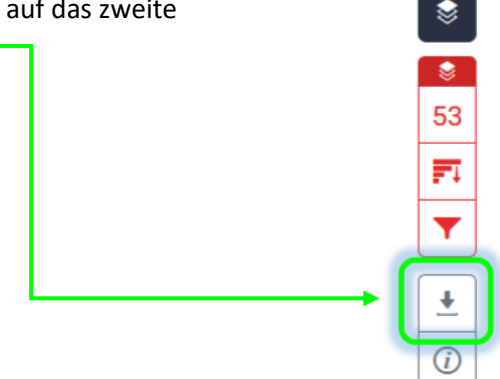

Wähle dann *Herunterladen: Aktuelle Ansicht* (**nicht** *Digitaler Beleg*)*.* Die Datei (der Report), die du erhältst, muss zusammen mit der finalen Version der Abschlussarbeit im Cockpit hochgeladen werden. **FERTIG!**

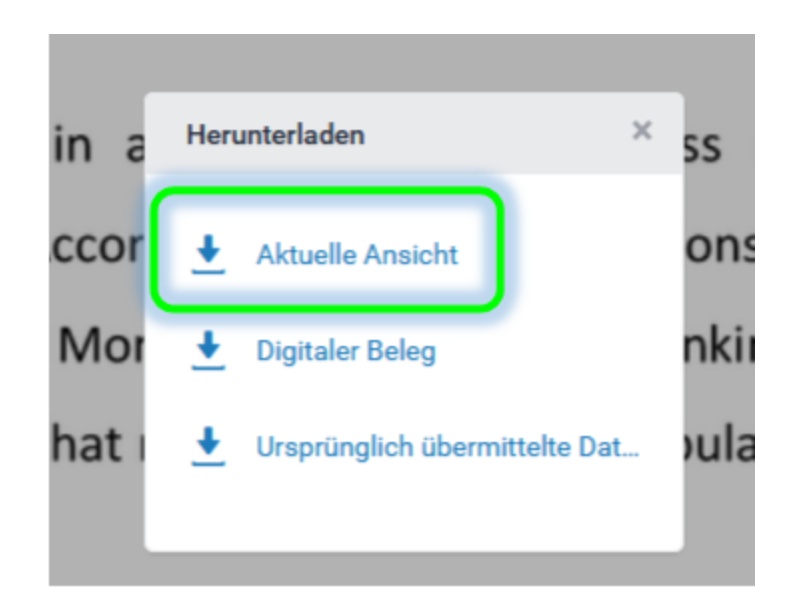

## BITTE BEACHTE!

Du kannst den Upload/die Kontrolle auf Turnitin mehr als 1 Mal machen (siehe "*Erneut abgeben*"). Jedoch können alle weiteren Kontrollen bis zu 24 Stunden in Anspruch nehmen und nicht wenige Minuten, wie beim ersten Mal. Dies hängt damit zusammen, dass Turnitin nur einen Report alle 24 Stunden erstellt. Je näher das Abgabedatum rückt, umso wichtiger ist es, diesen Aspekt im Auge zu behalten.